**学生加入课程有两种方式:**

**①教师提供班级二维码,学生扫码加班。(学生主动,是否加入课程看学生) ②教师将学生拉入课程班级,学生打开学习通即可看到课程。(教师强制将学生加入课 程)**

**PS:两种方式老师只需采用一种方法将学生加入班级即可。如果采用第二种方法,学生 学习通没有课程,则是学生没有绑定学号,如何绑定学号,见附件1**

**方法1:打开学习通,进入【课程】,下方即是班级列表,左滑班级,修改班级名称,【+】新建班级。**

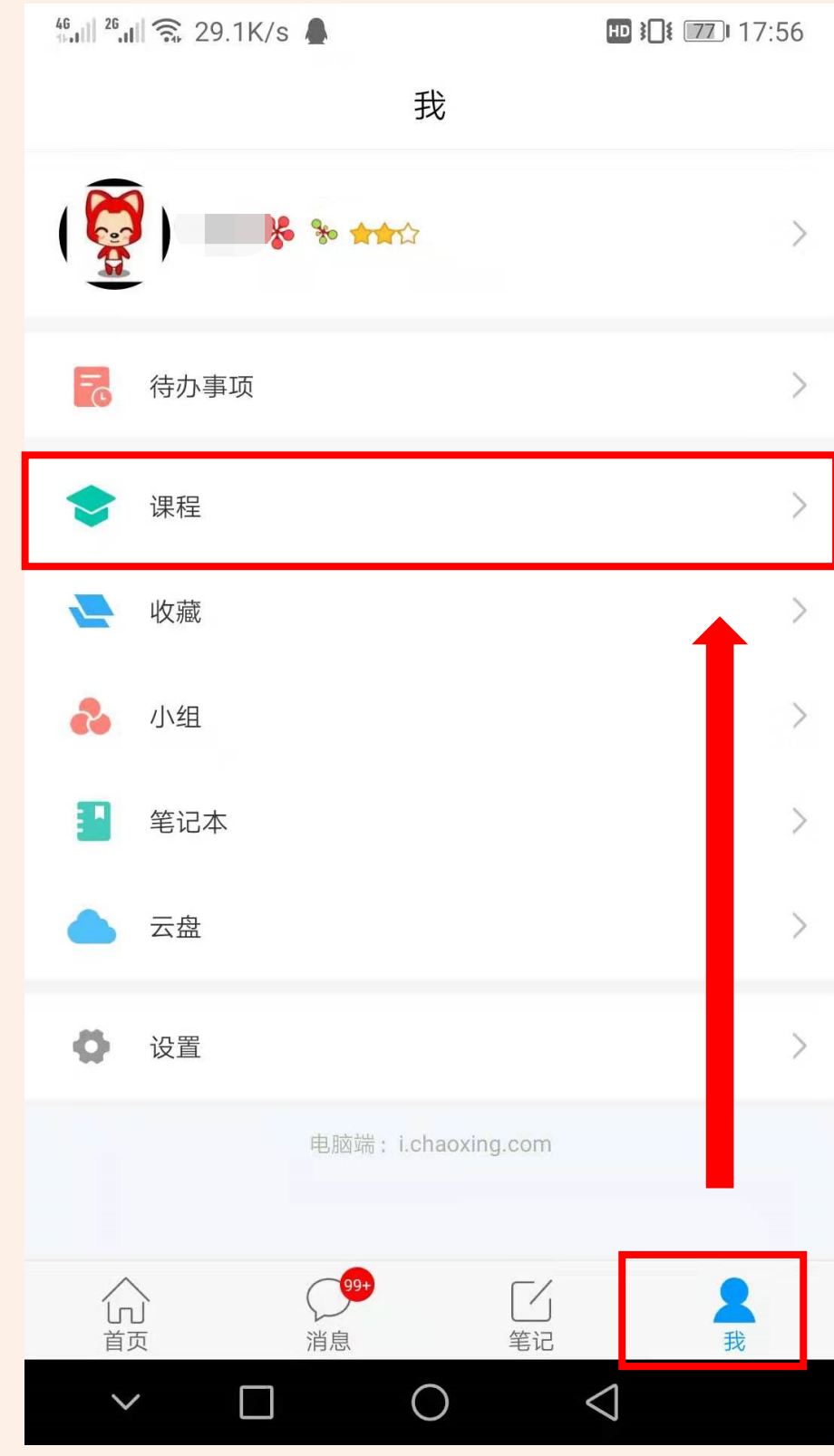

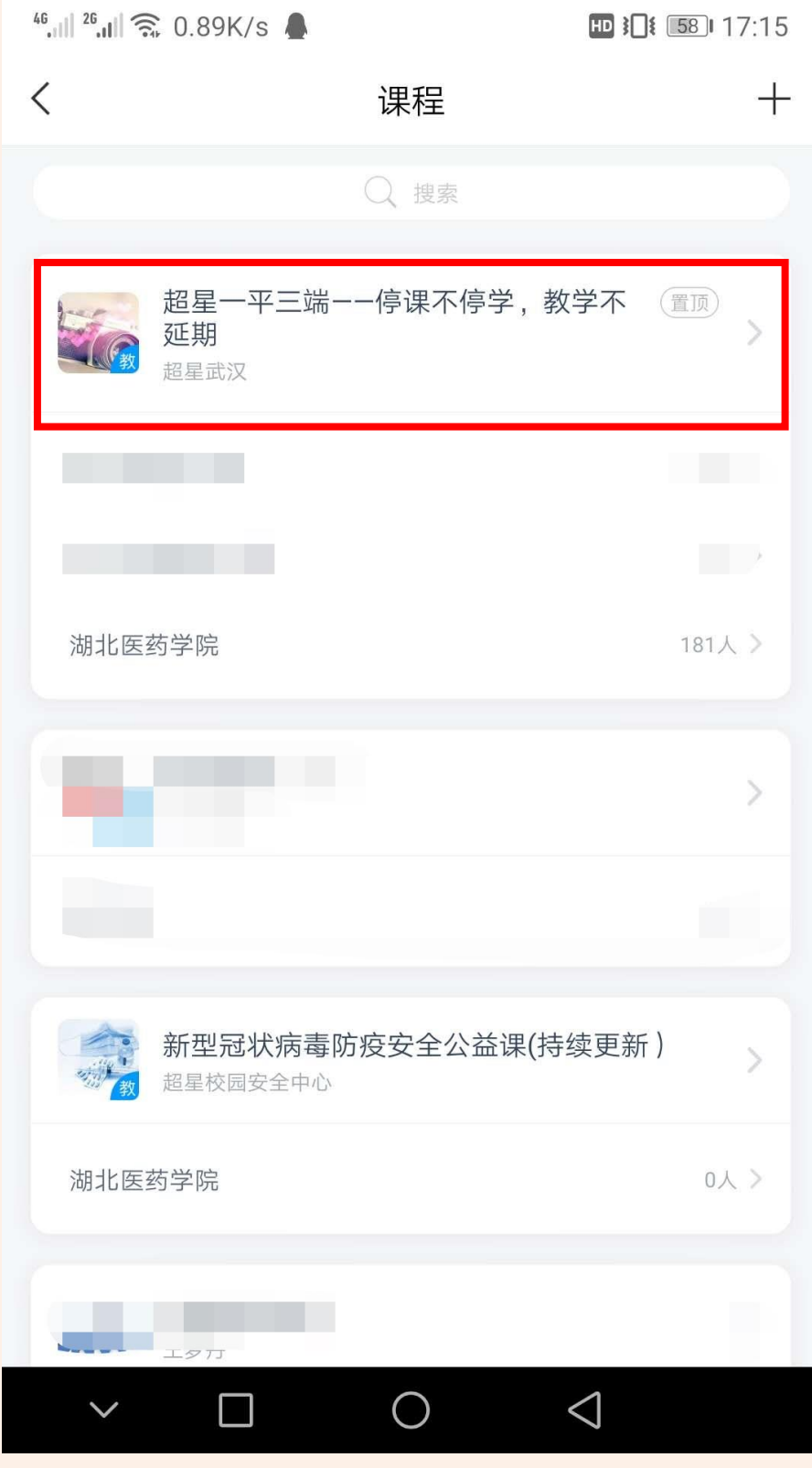

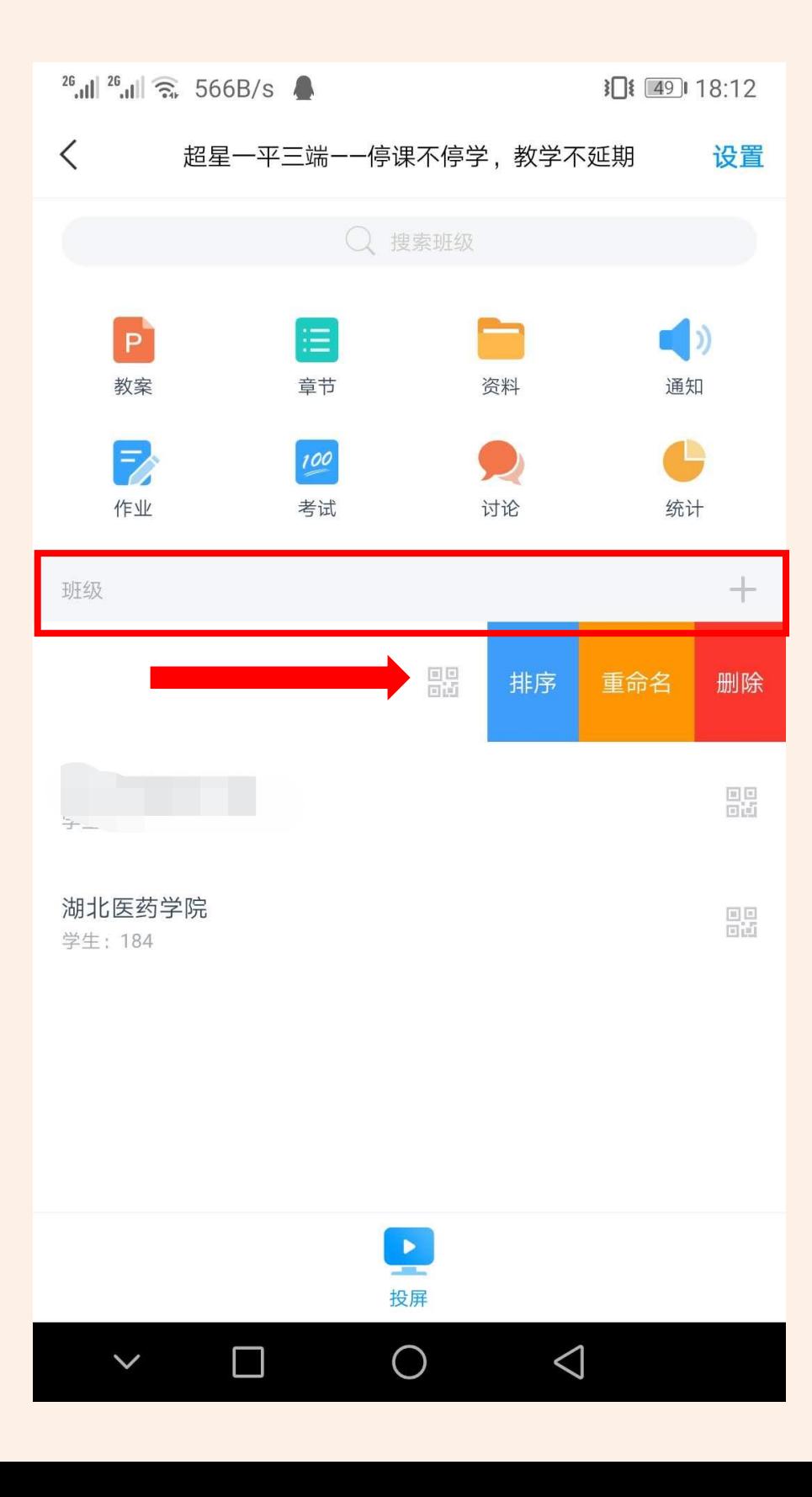

### **方法1:点击班级右方的二维码图标,将二维码截图或者转发给学生,学生在学习通首页右上角,输入邀请码或者扫码加入班级。**

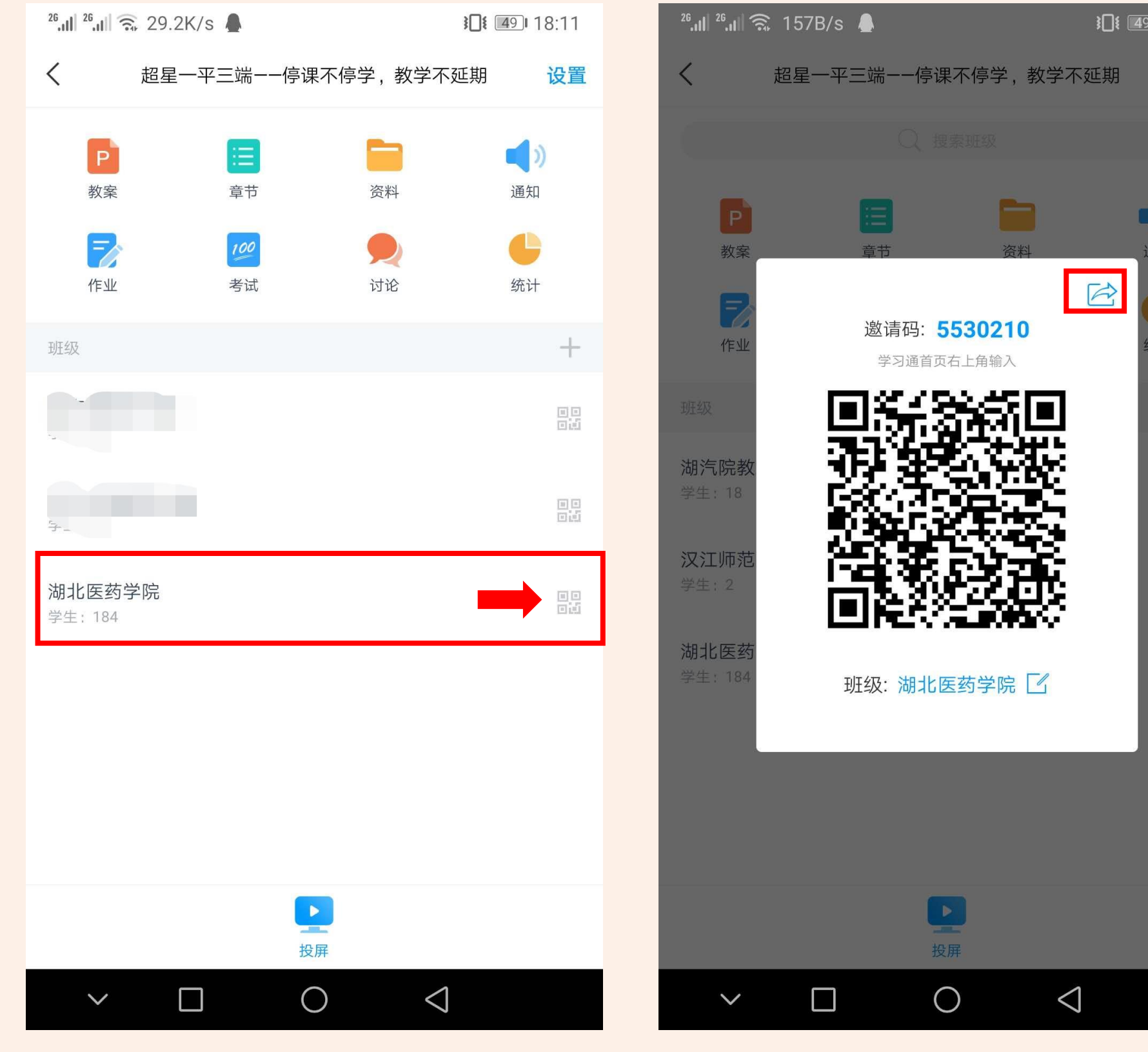

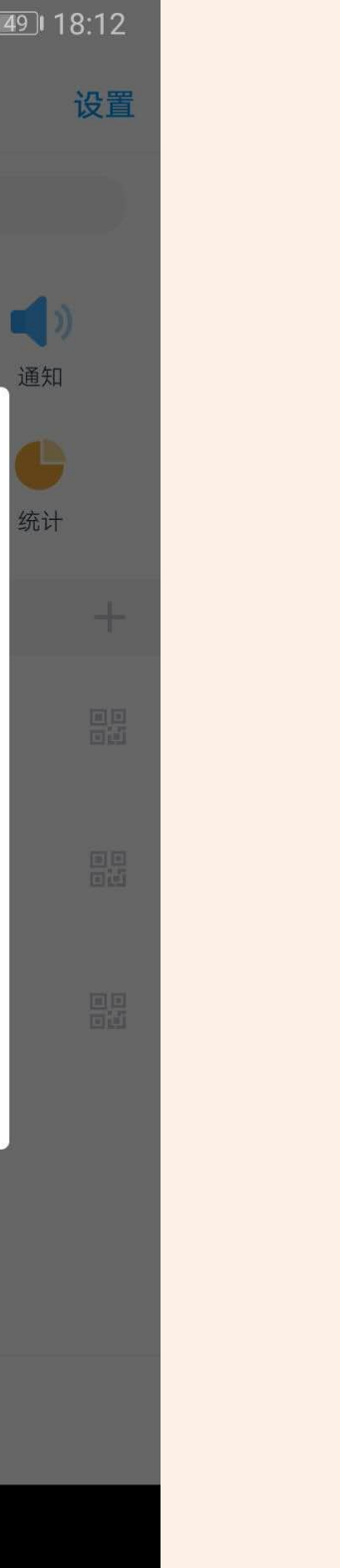

**方法2:老师登陆电脑端,进入课程界面,点击【管理】-【班级管理】,选择需要添加学生的班级,点击【添加学生】,在弹出来的对话框 中,可以选择学生库筛选,也可以选择自行按照模板导入学生。**

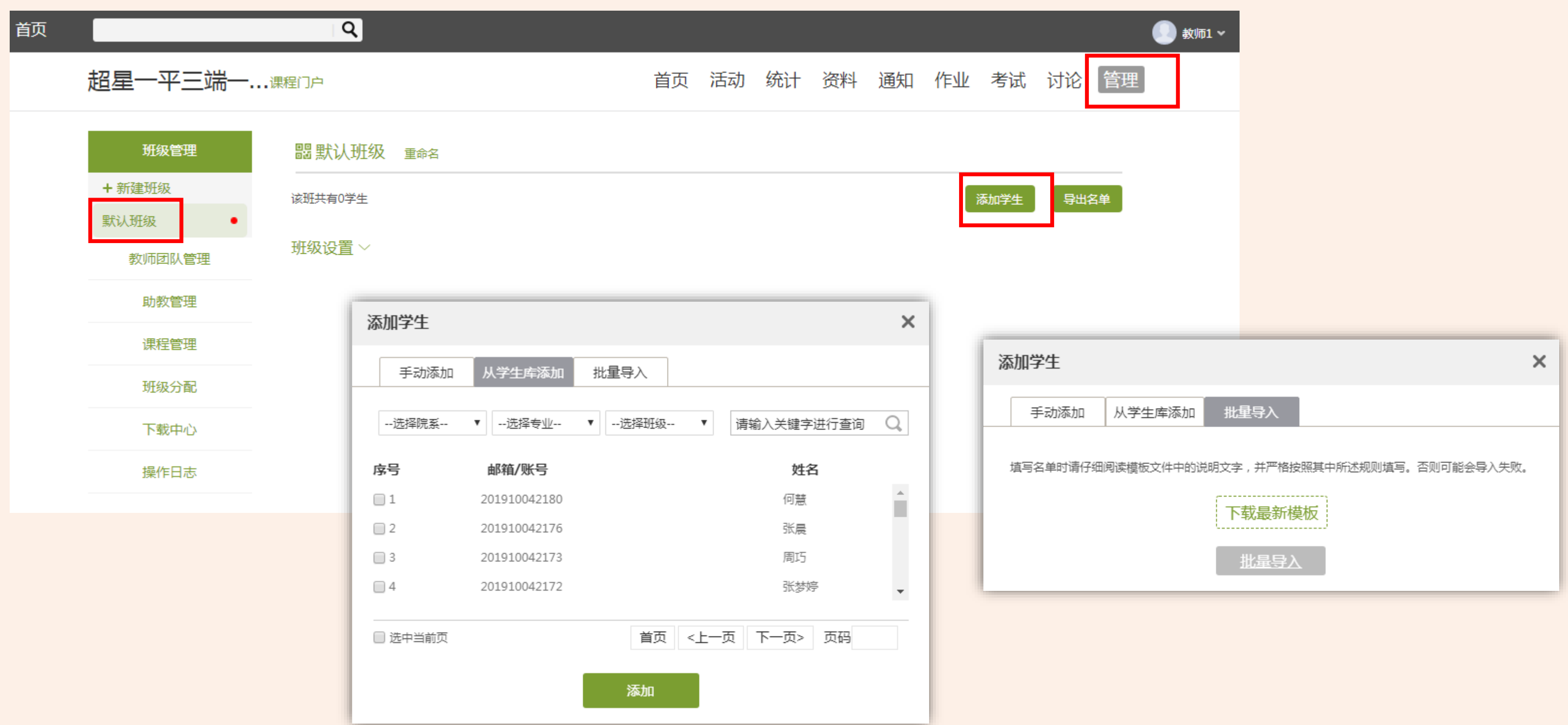